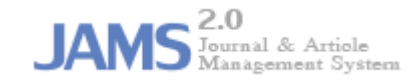

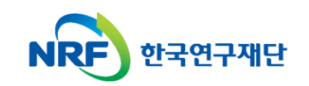

# **온라인 논문 투고 및 심사 시스템 (Journal Article & Management System)**

# **JAMS 2.0**

# **- 투고자 매뉴얼 -**

# 1. 논문제출화면 접근 방법

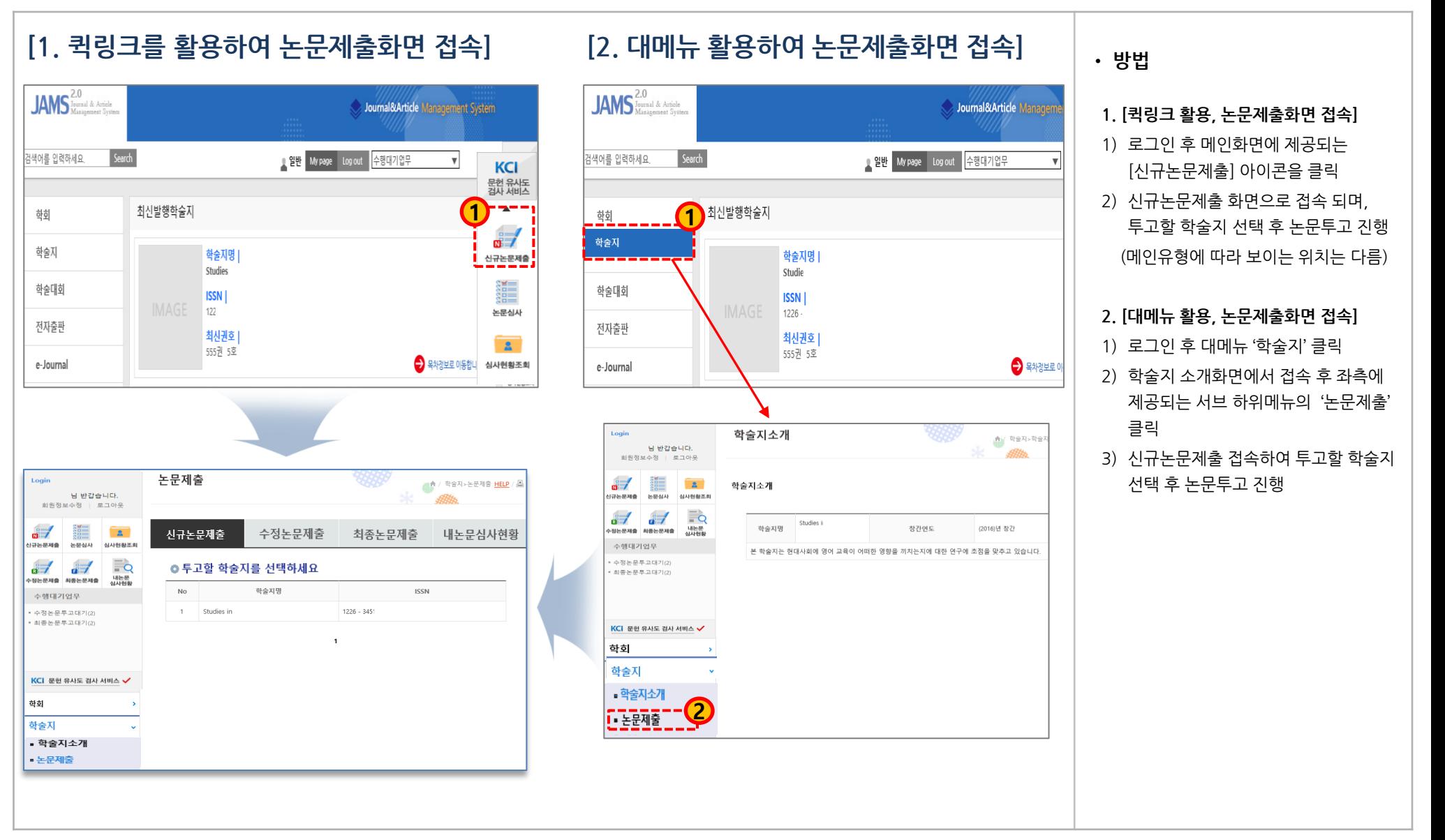

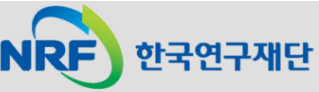

# 2. 신규논문제출(1)

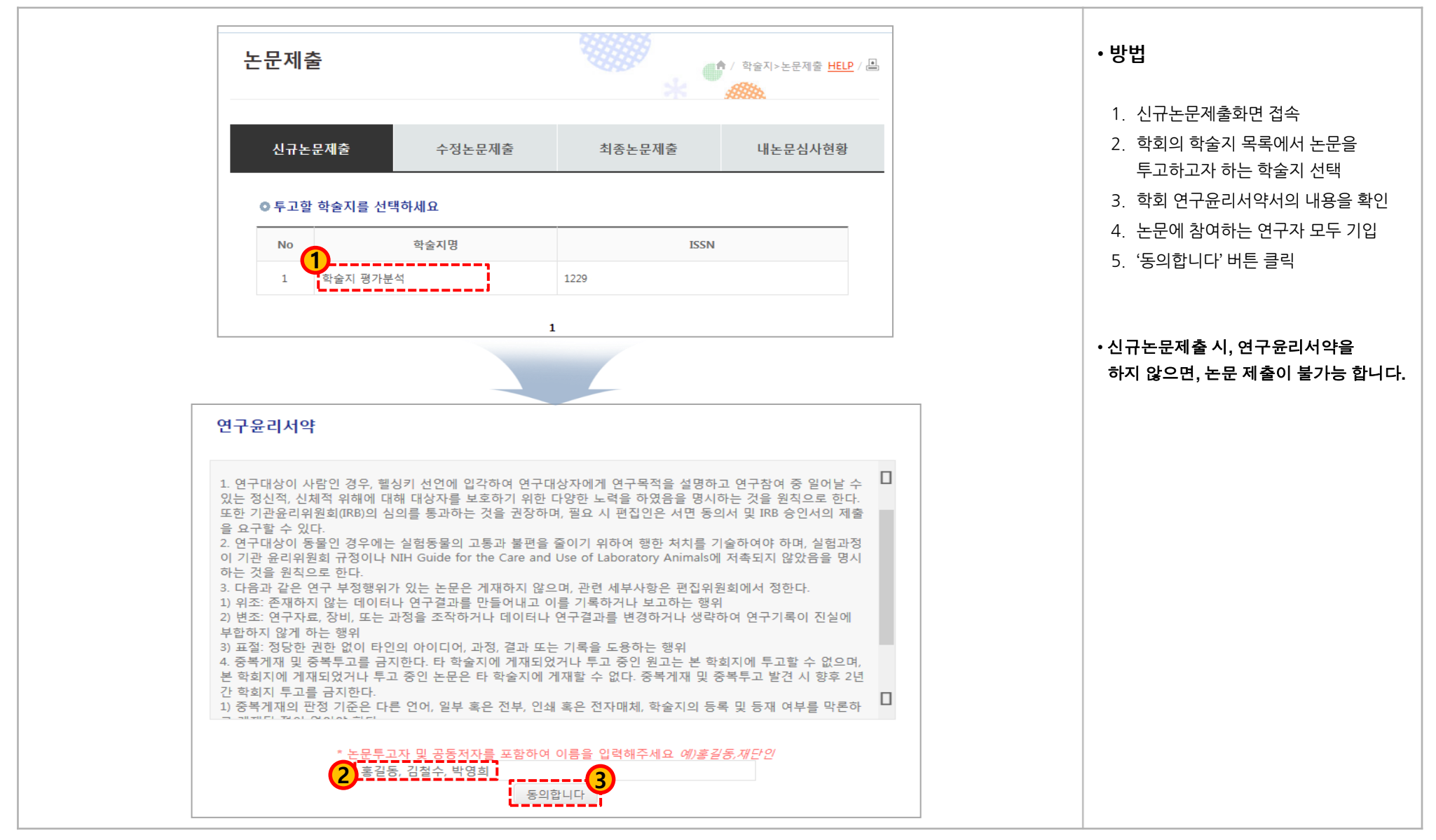

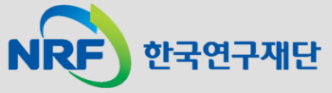

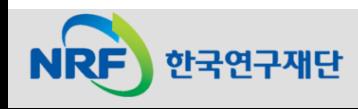

2. 신규논문제출(2)

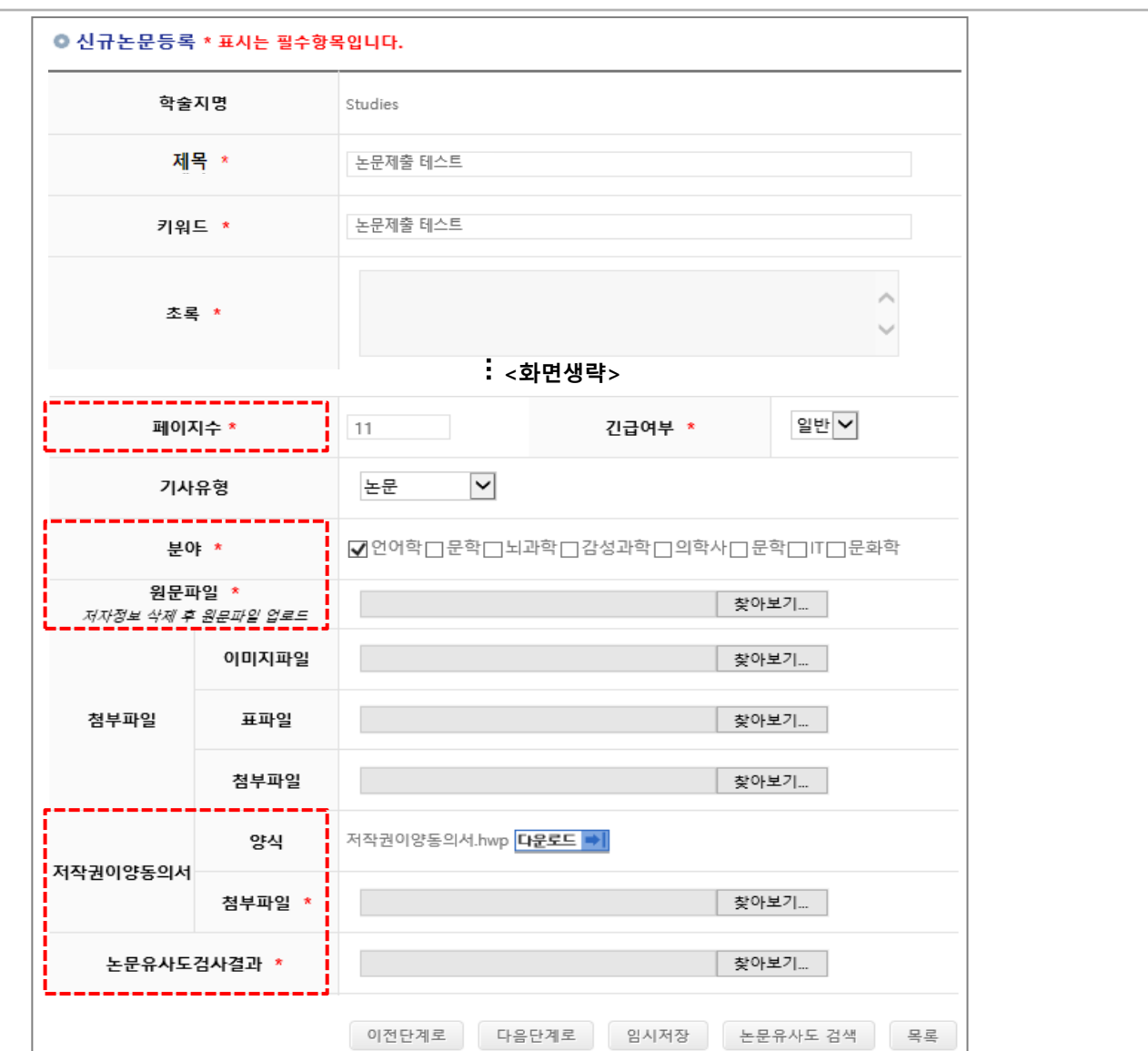

• **방법** 1. 서지정보와 논문 파일을 등록 • **화면 설명** 1. '**\***' 표시되어 있는 경우, 필수입력이며 필수값은 학회마다 상이합니다. - **페이지수**: 논문의 총 페이지를 정수로 입력 ex) 1~11(X) -> 11(O) - **분야**: 학회에서 설정한 논문분야범위, 제출 논문에 적합한 분야 선택 - **원문파일**: 논문파일 업로드 (저자정보삭제 후 업로드진행) - **저작권이양동의서**: 학회별 양식을 다운로드 받아 작성 후 업로드 (학회별 규정에 따라 보이지 않을 수 있음) - **논문유사도검사결과**: 제출논문에 대한 유사도검사 결과 파일을 업로드 (학회별 규정에 따라 보이지 않을 수 있음) 2. [이전단계로] : 현재 내용 저장, 이전단계로 이동 3. [다음단계로] : 현재 내용 저장, 다음단계로 이동 4. [임시저장] : 현재 내용 저장 후 종료 5. [논문유사도 검색] : KCI 논문유사도 검색 서비스로 이동

#### 2. 신규논문제출(3)

**NRF** 한국연구재단

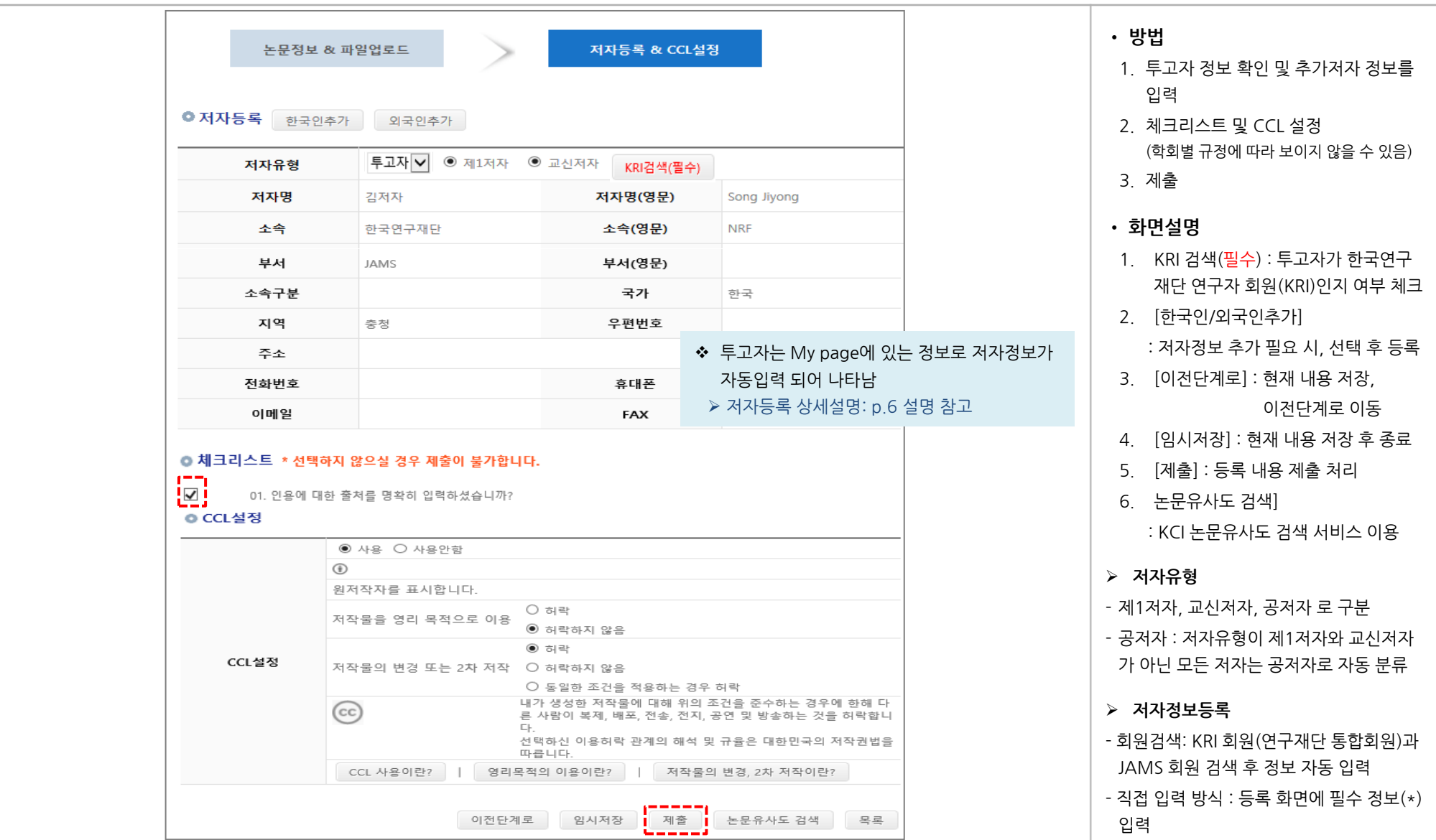

#### 2. 신규논문제출(3-1: 저자등록 상세화면)

한국연구재단

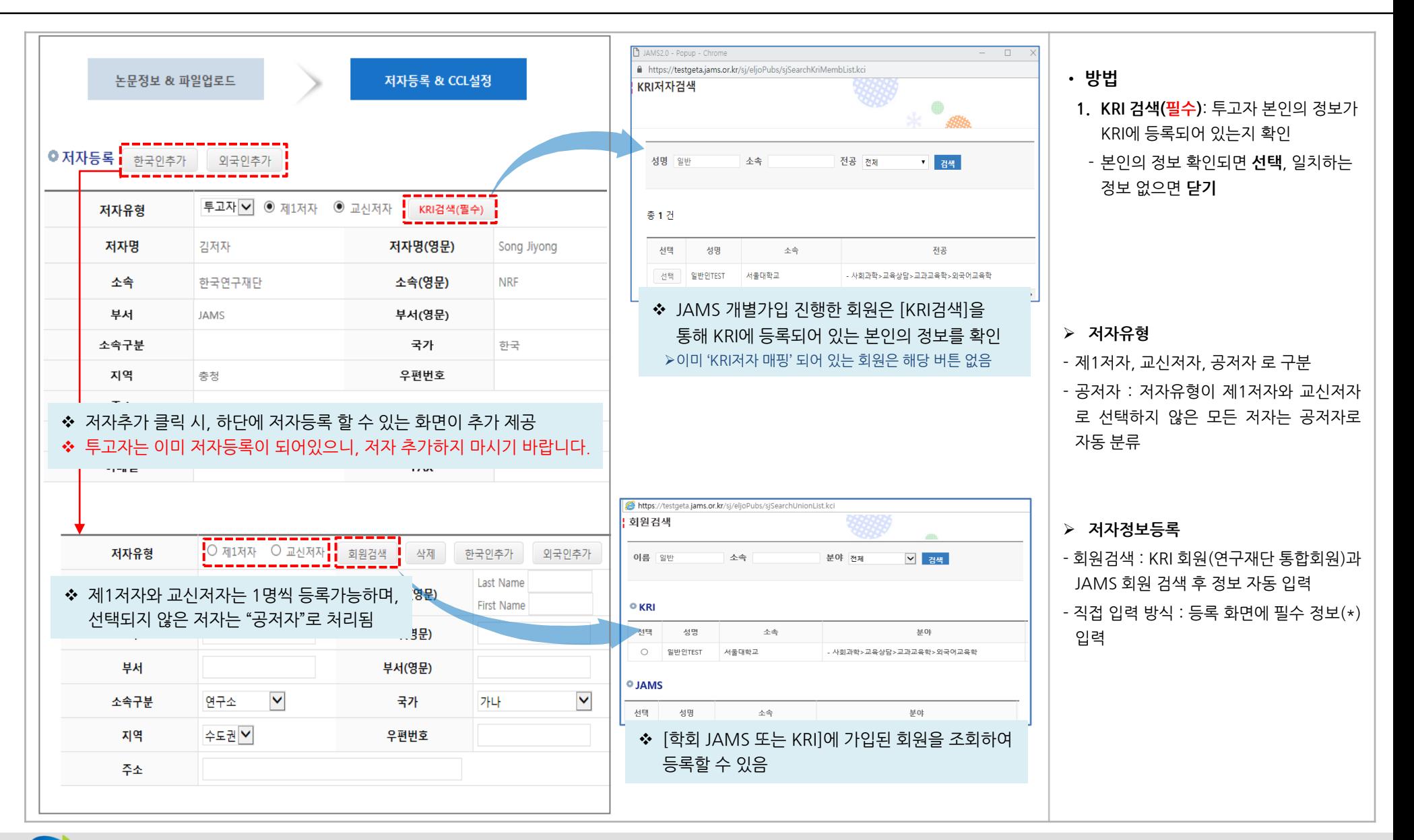

# 3. 수정논문제출(1)

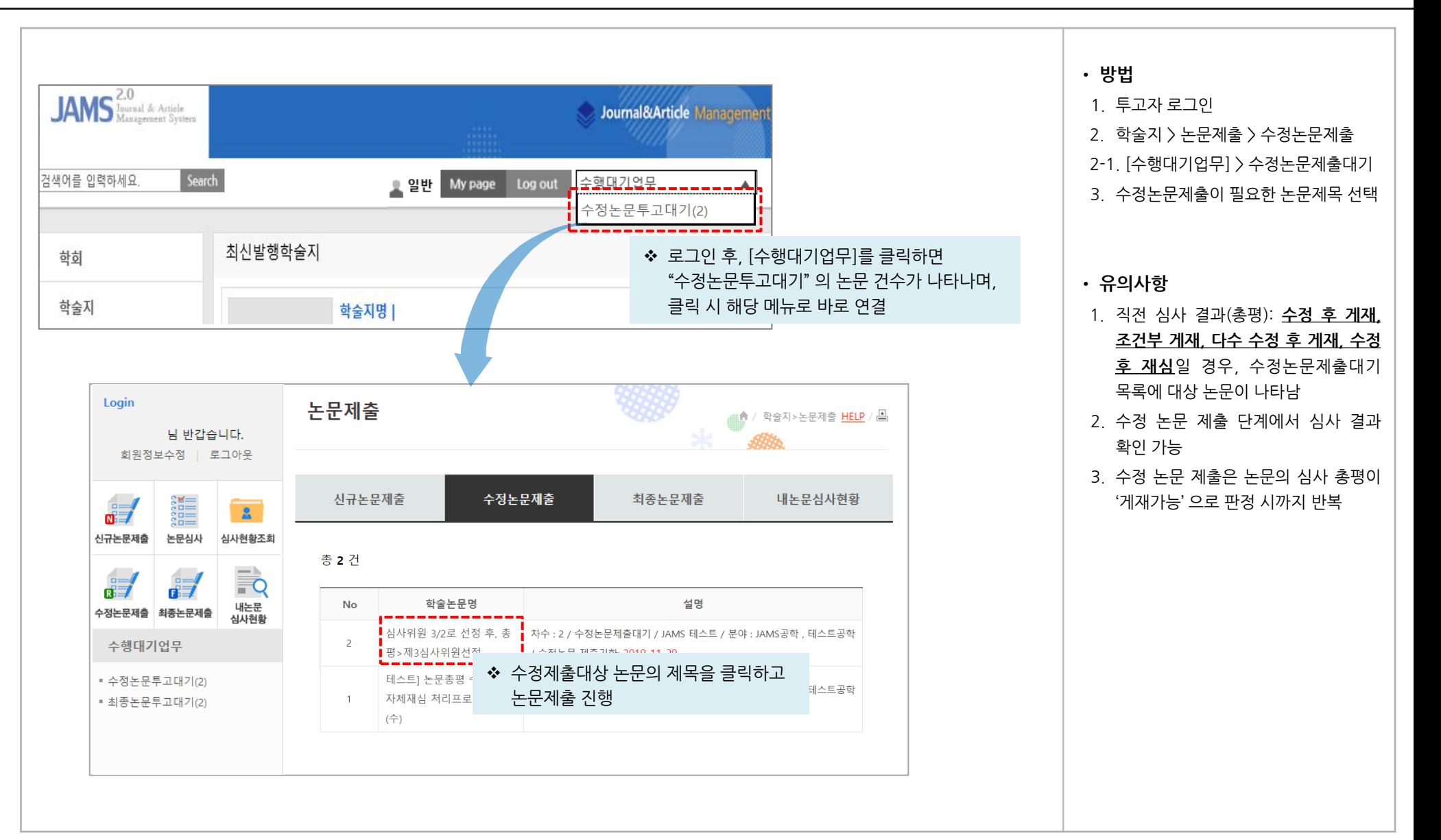

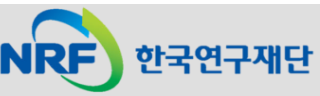

#### 3. 수정논문제출(2)

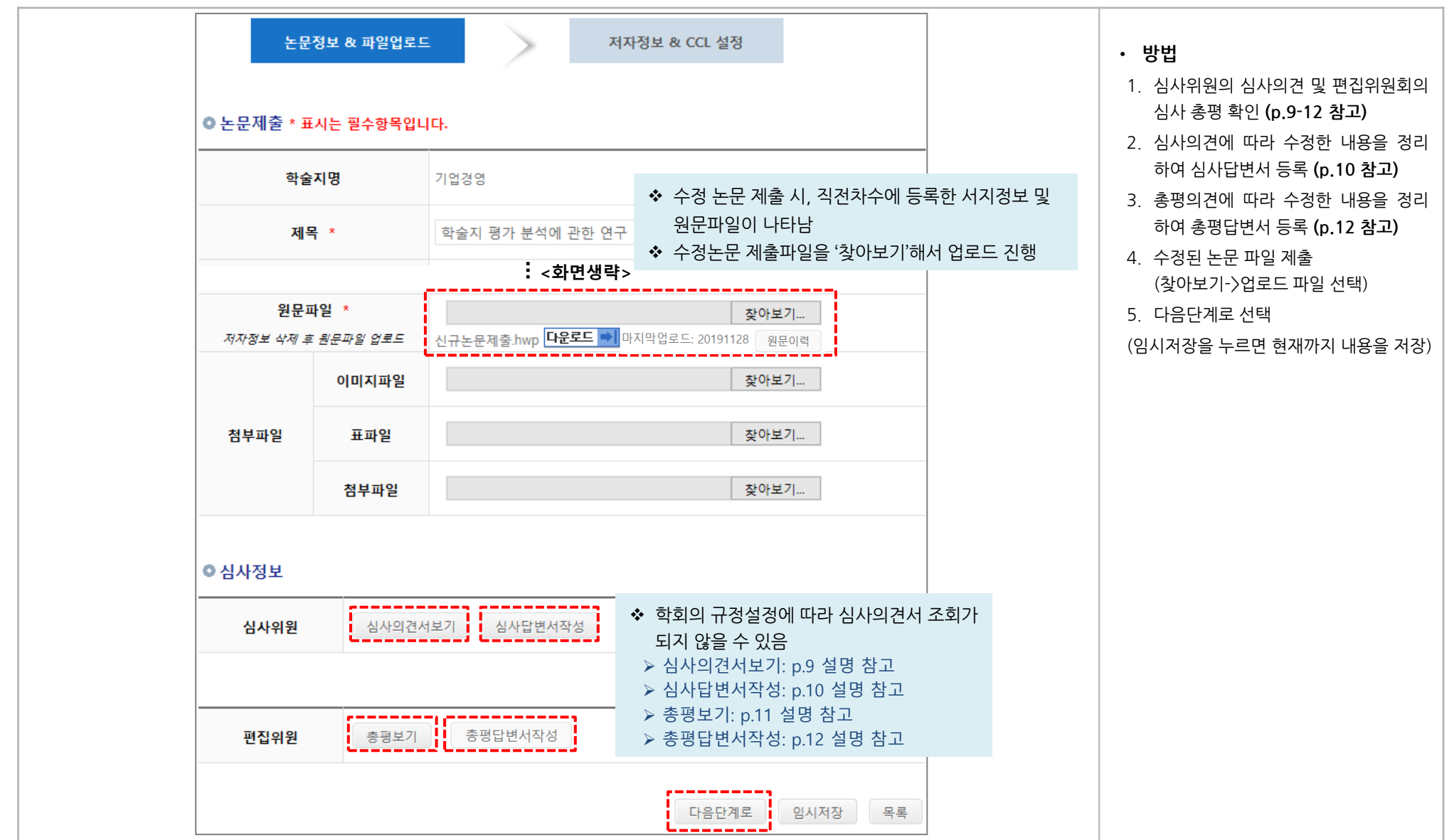

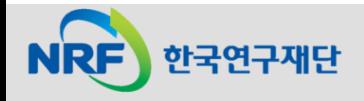

#### 3. 수정논문제출(2-1): 심사의견서 보기

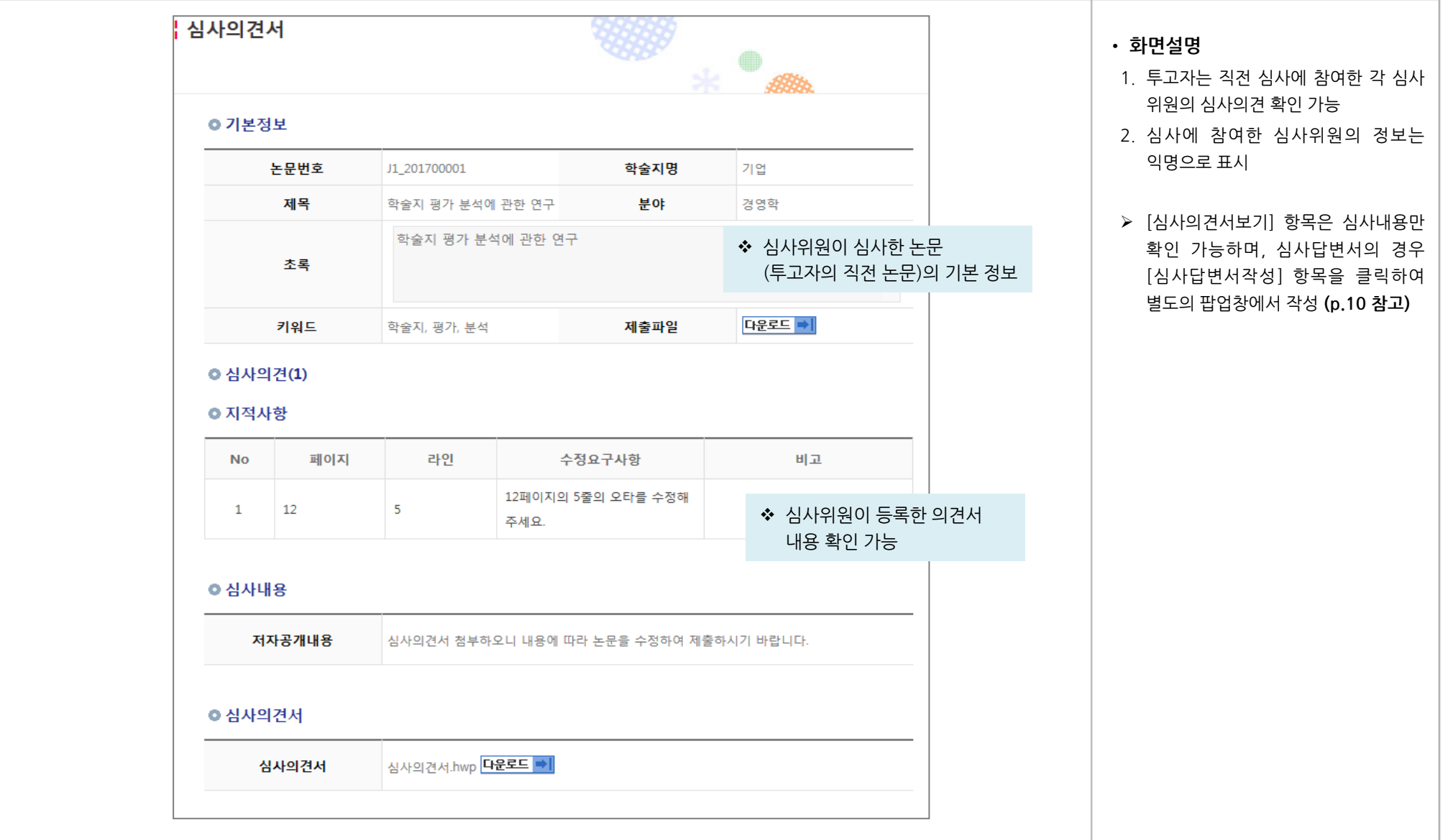

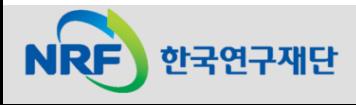

# 3. 수정논문제출(2-2): 심사답변서 등록

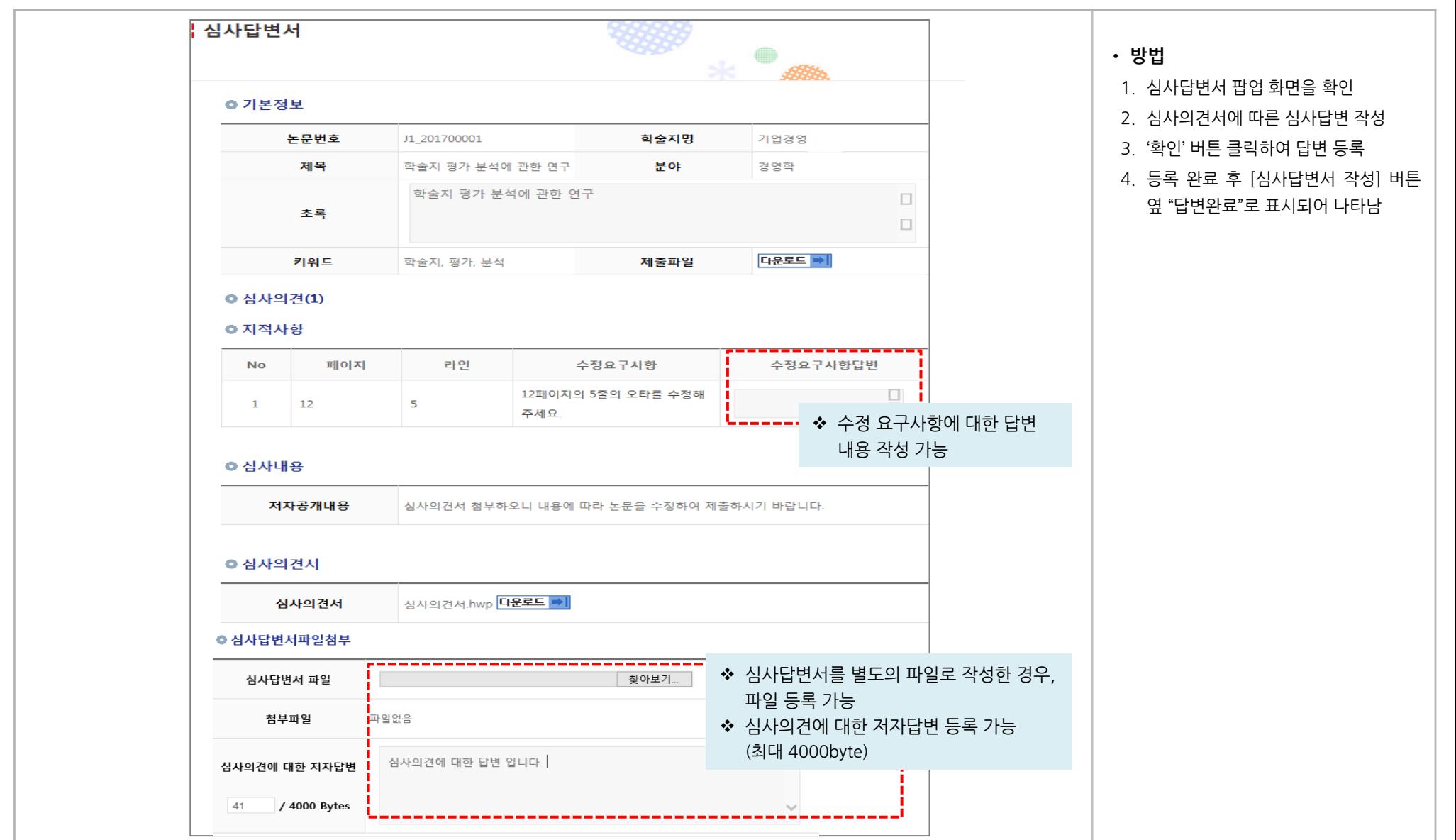

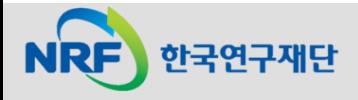

#### 3. 수정논문제출(2-3): 편집위원 총평 보기

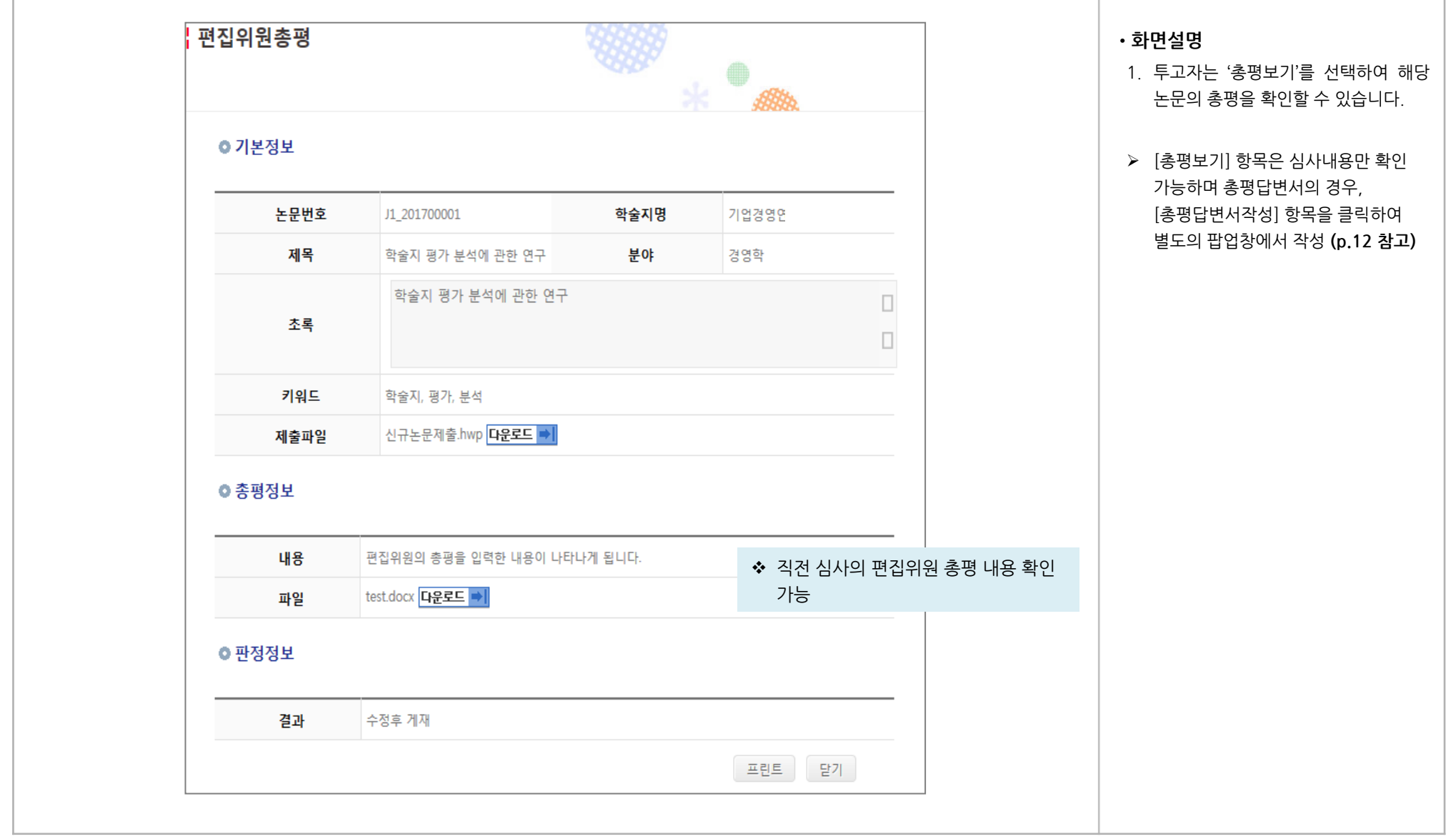

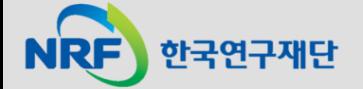

#### 3. 수정논문제출(2-4): 편집위원 총평답변서 등록

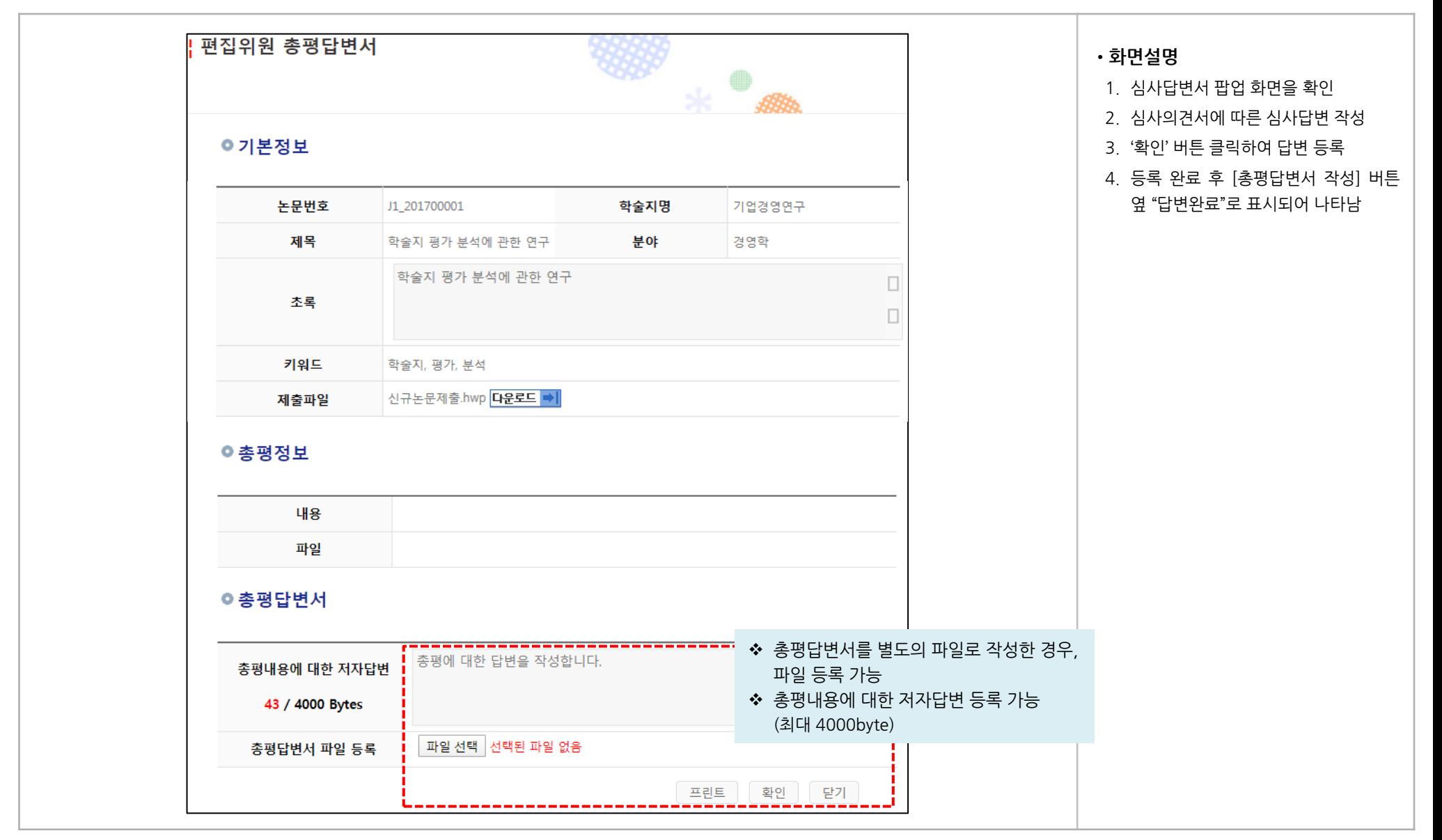

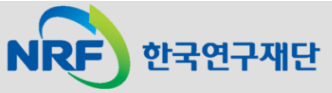

# 3. 수정논문제출(3)

**NRF** 

한국연구재단

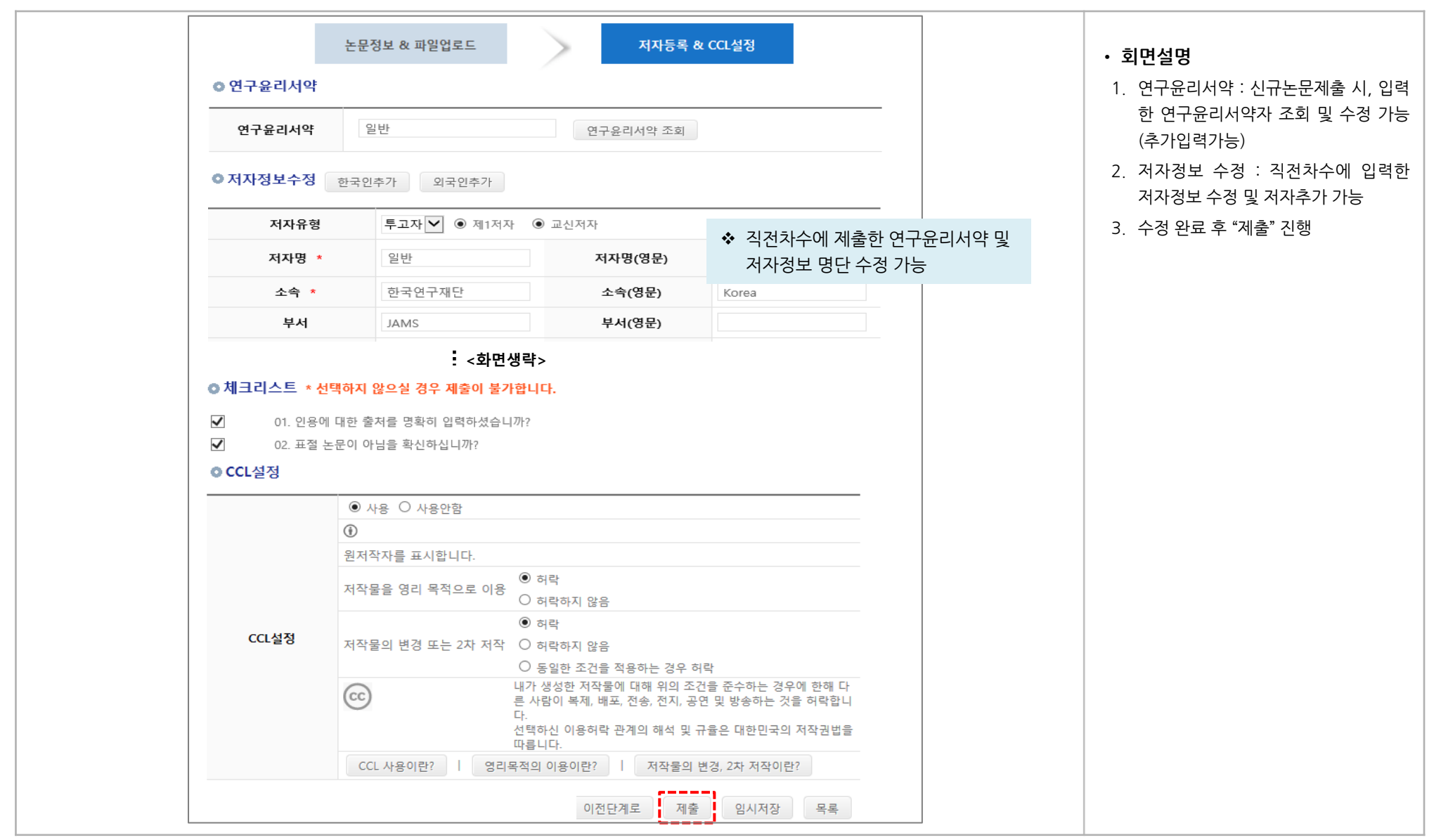

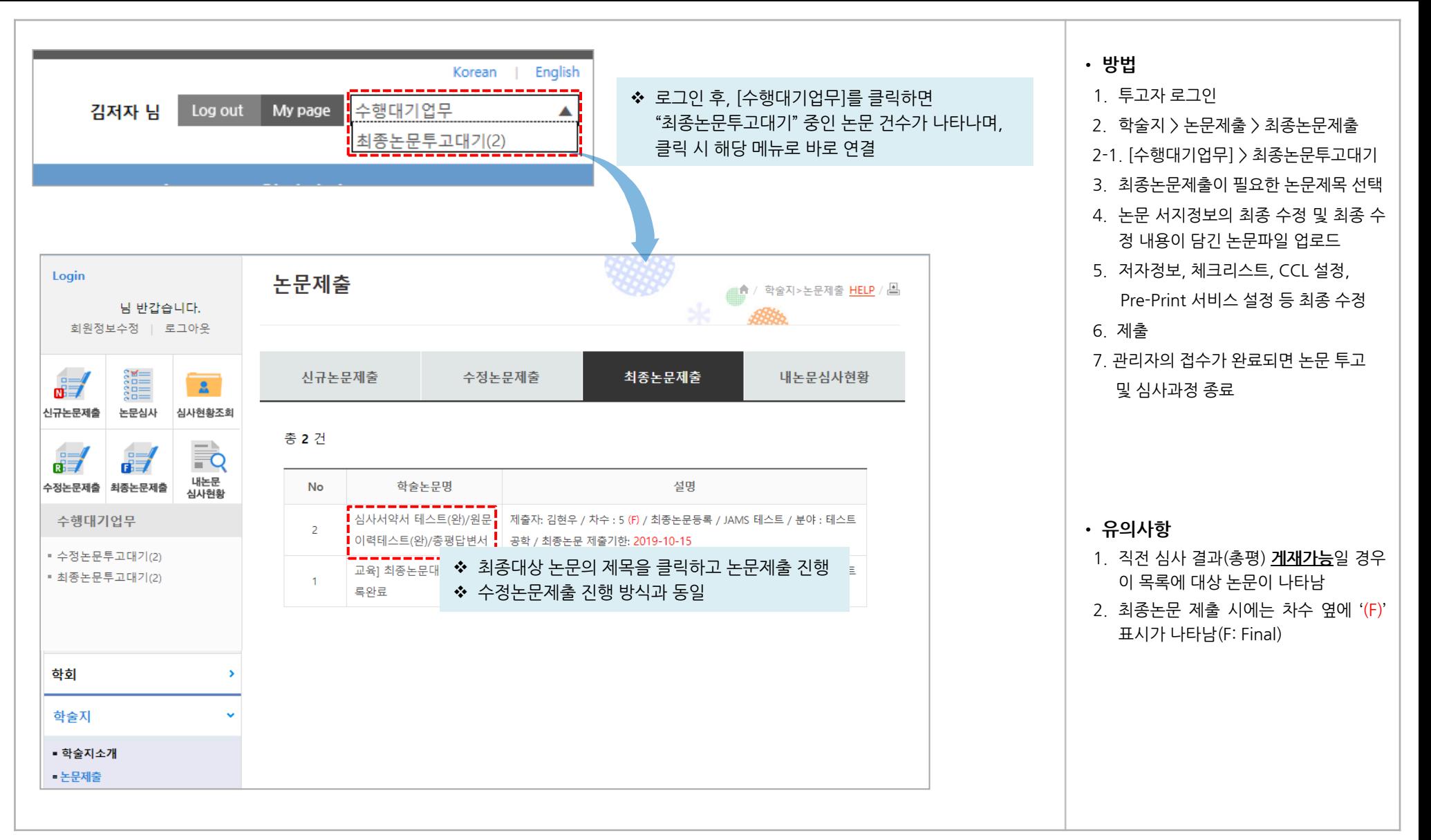

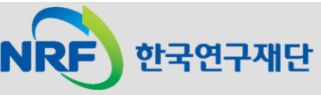

#### 5. 내논문심사현황

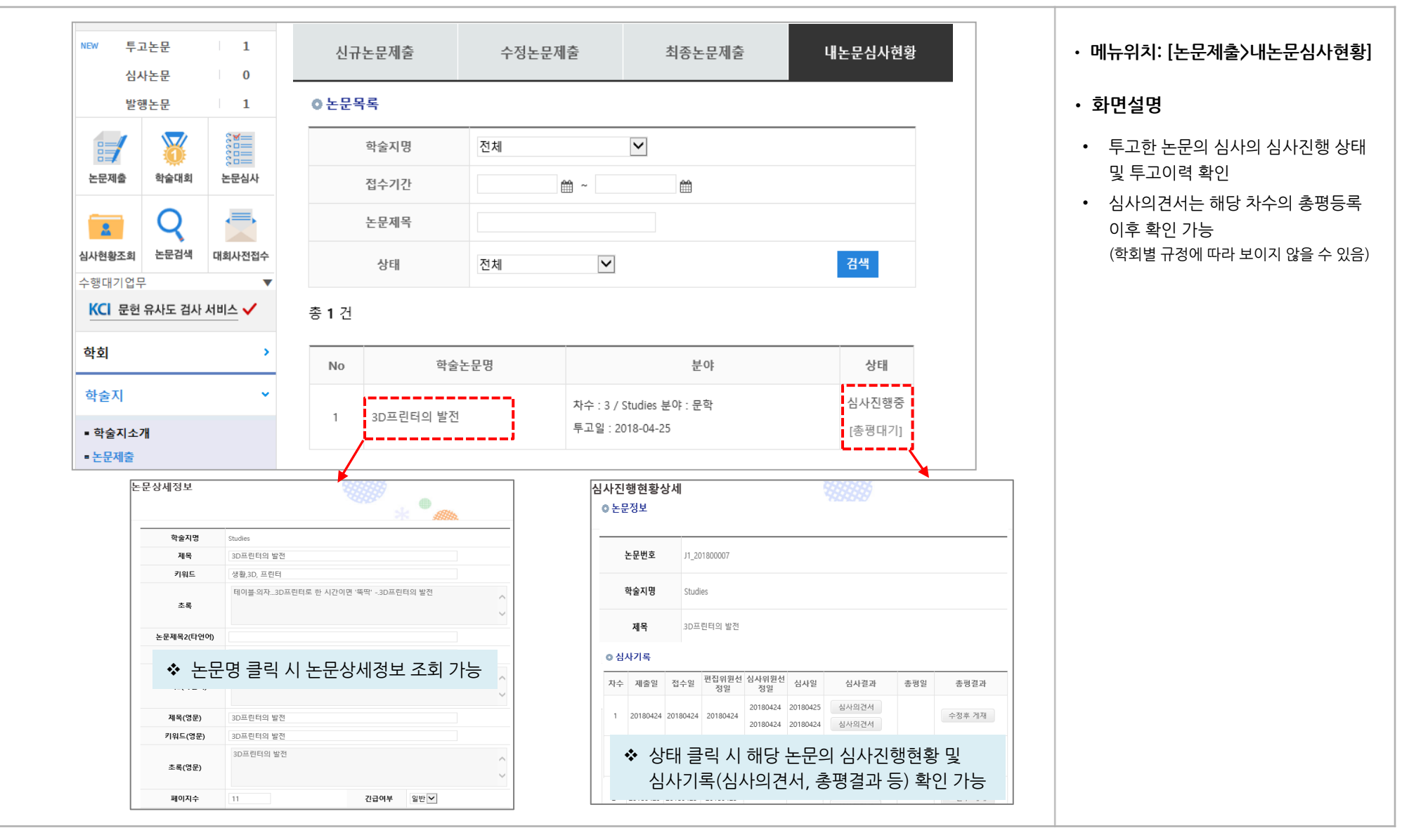

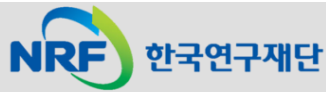

**- 15 -**

# 6. 출판본PDF검수

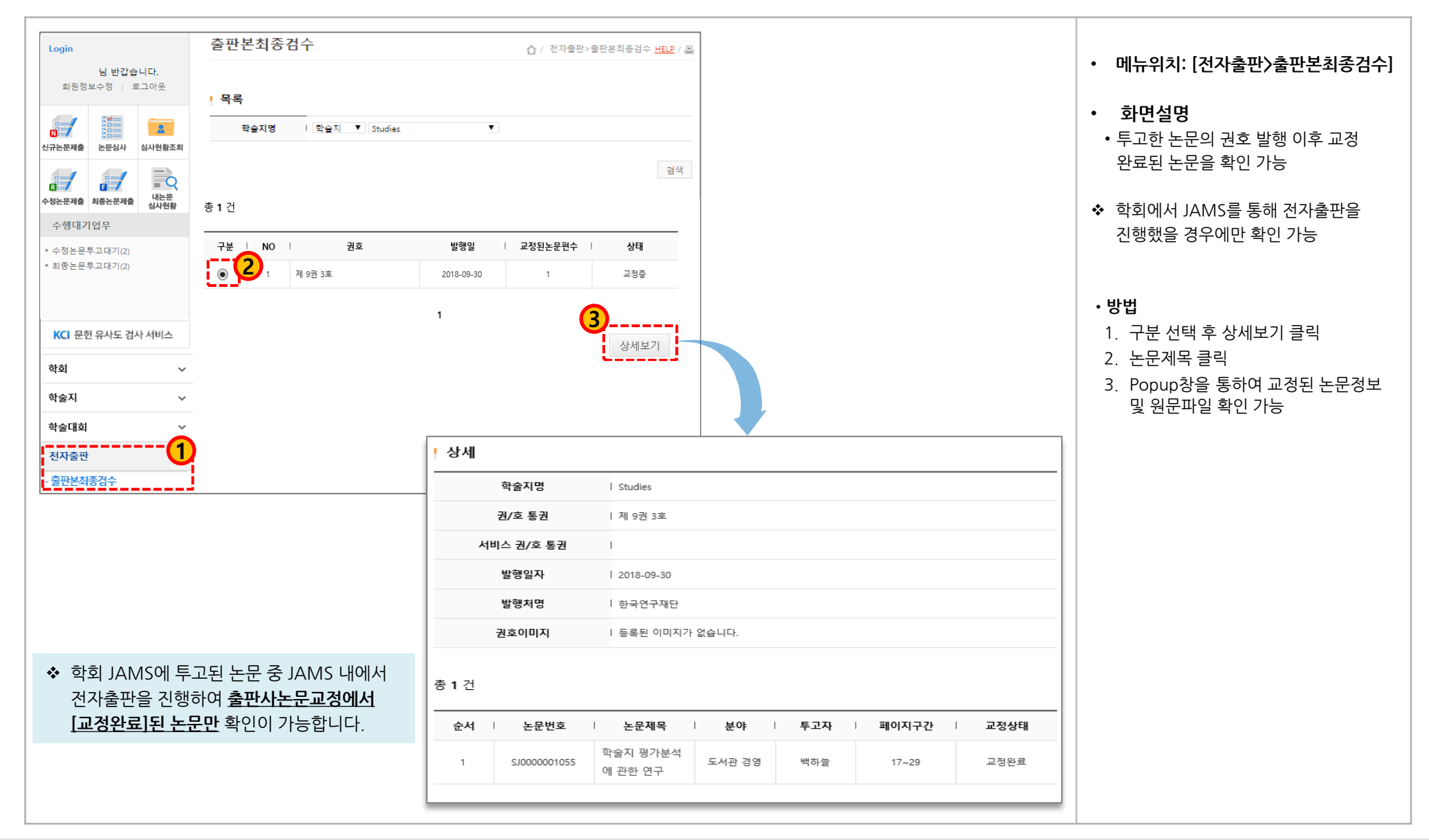

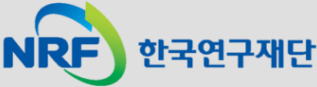

# (참고) 팝업 차단 허용 설정 방법: 인터넷 익스플로러

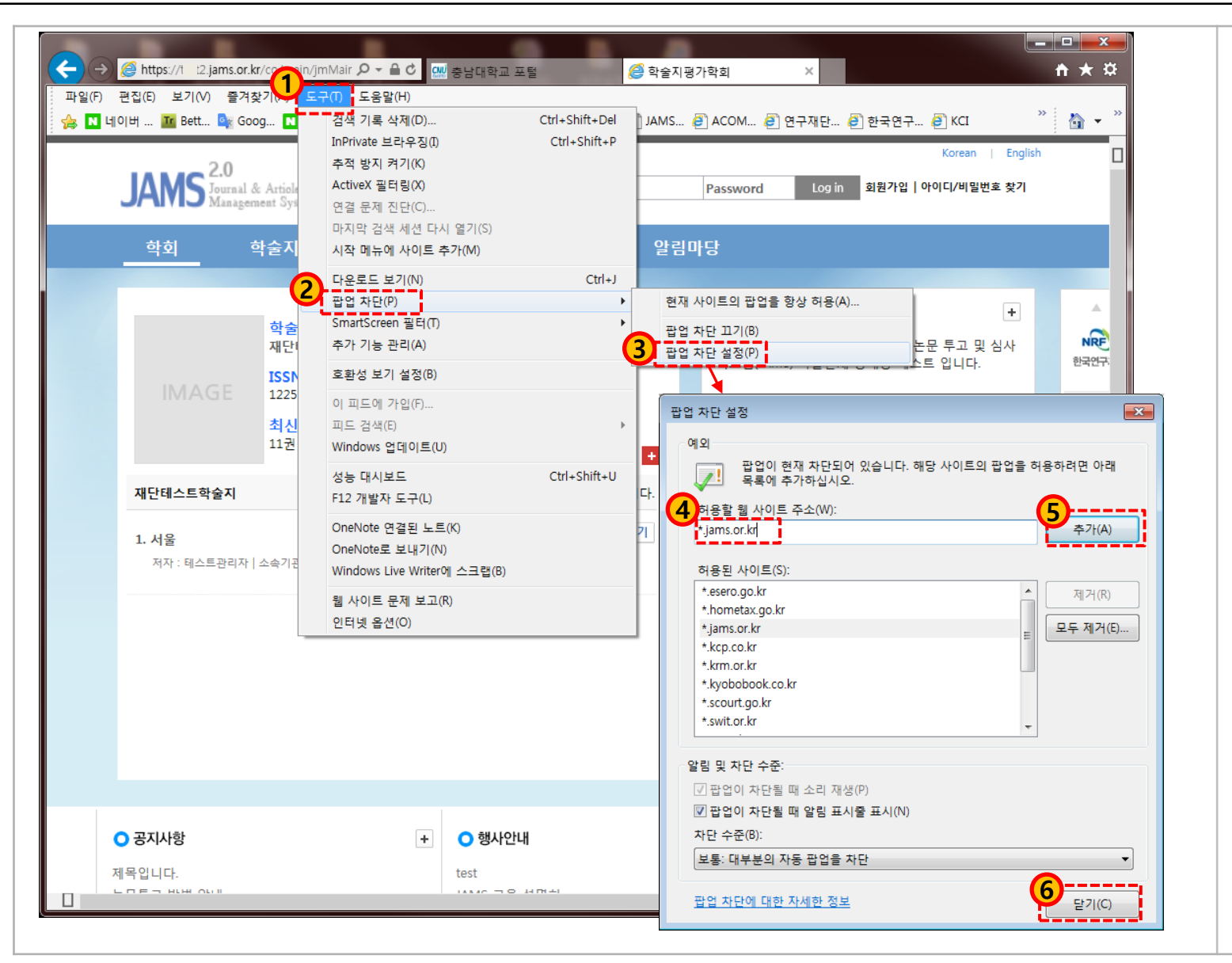

•**JAMS 사용 전에 팝업차단 허용을 미리 설정해 놓으시면 편리합니다.**

• **방법**

➢ **인터넷 익스플로러 사용 시** 1. F10>도구>팝업차단>팝업차단설정 2. .팝업 차단 설정 3. 허용할 웹 사이트 주소에 **\*.jams.or,kr** 입력>추가>닫기

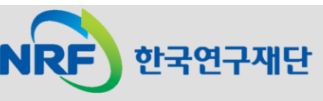

# (참고) 팝업 차단 허용 설정 방법: 크롬(1)

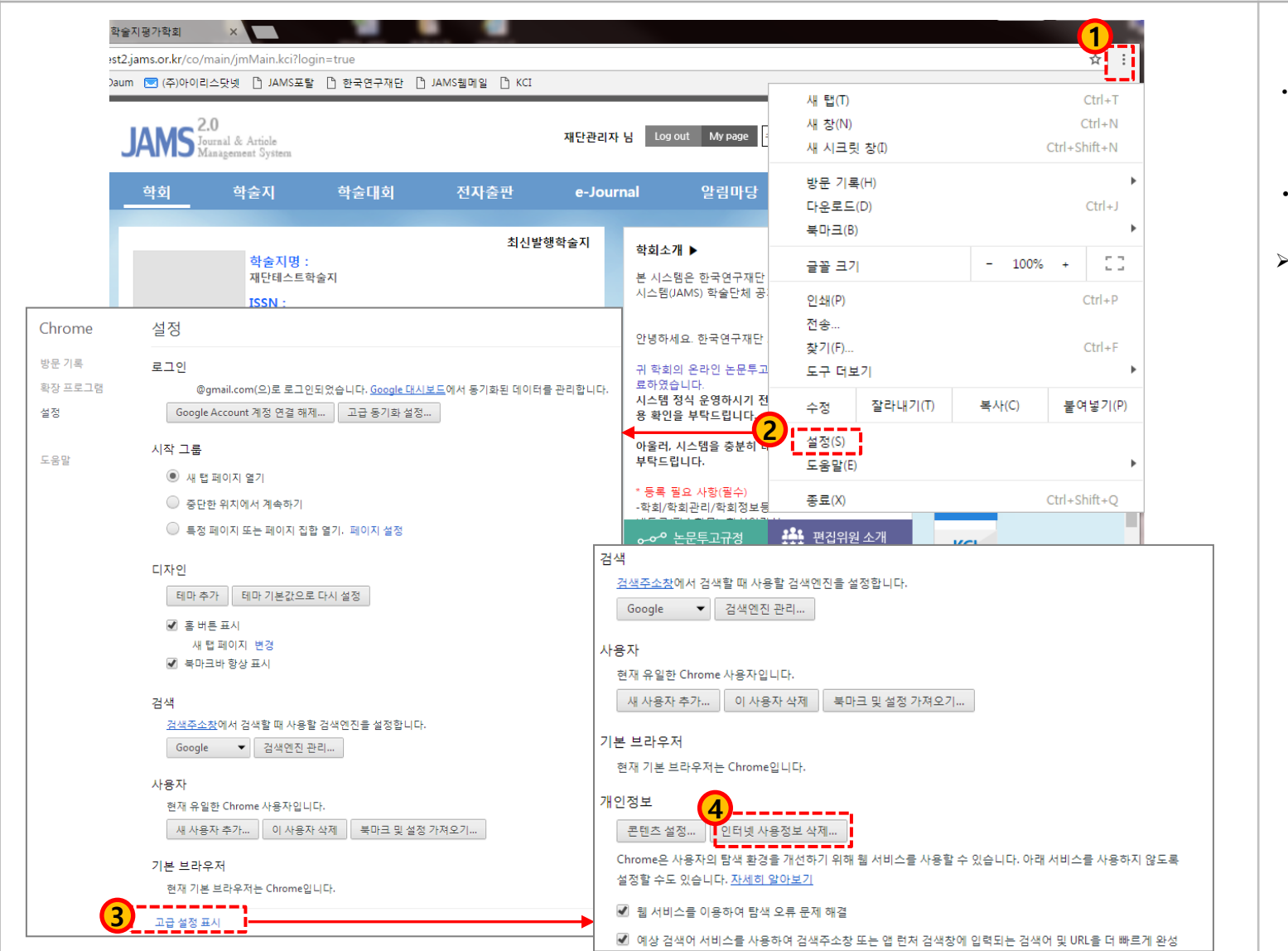

•**JAMS 사용 전에 팝업차단 허용을 미리 설정해 놓으시면 편리합니다.**

• **방법**

➢ **크롬 사용 시** 1. 오른쪽 상단의 "Chrome 맞춤설정 및 제어(≡ 모양)" 클릭 2. 메뉴 중, "설정" 클릭 3. 설정메뉴 하단 "고급 설정 표시" 선택 4. 개인정보 "콘텐츠 설정" 버튼 클릭 5. 팝업 "예외관리" 버튼 클릭 6. 호스트 이름 패턴에 **[\*.]jams.or.kr** 입력 후 "완료"

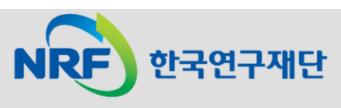

#### (참고) 팝업 차단 허용 설정 방법: 크롬(2)

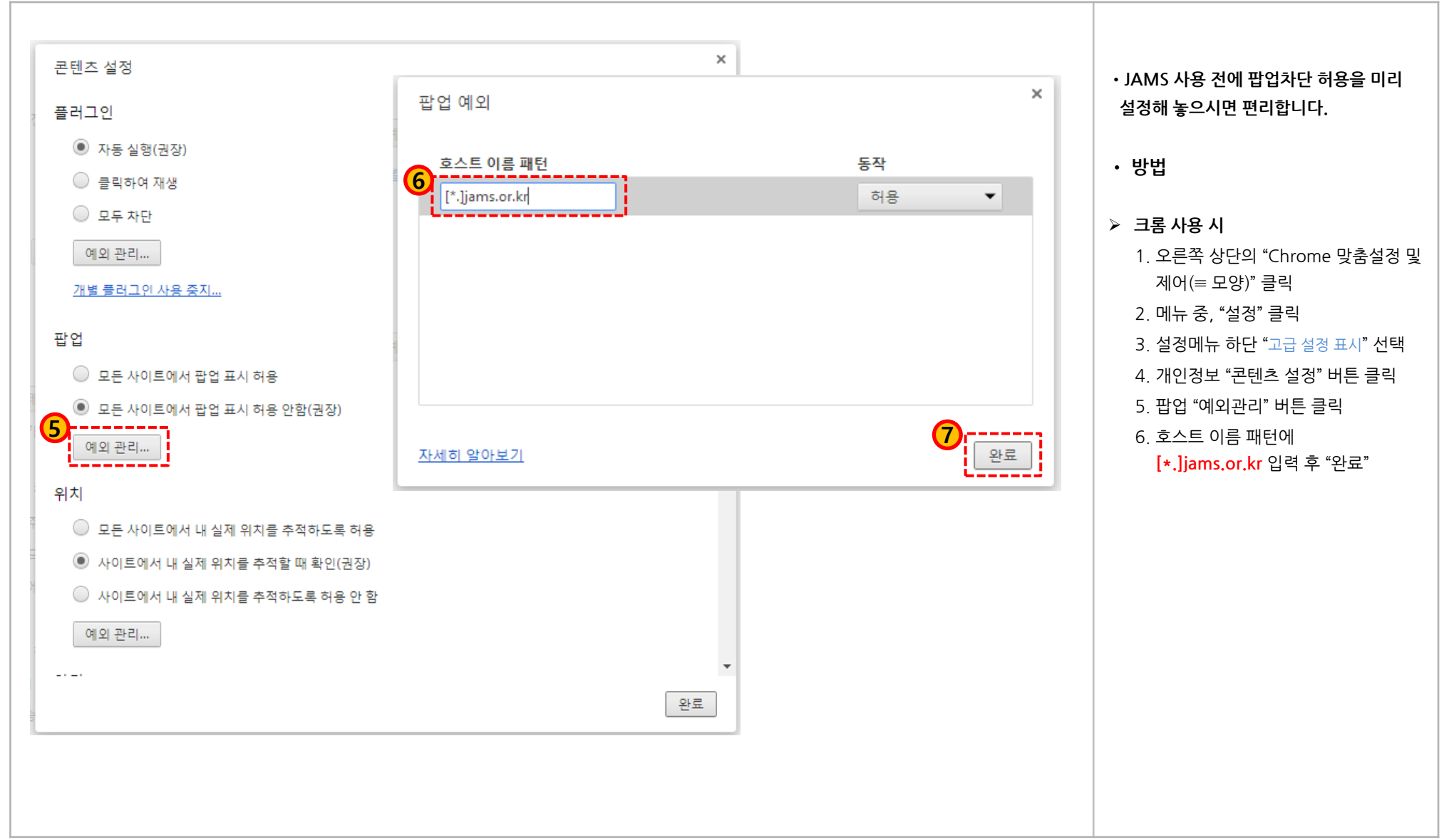

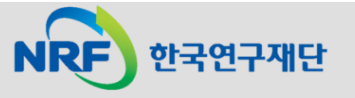